## **Mode d'emploi pour l'éditeur Elementor**

(l'adresse du site: https://casun.univ-cotedazur.fr )

Pour modifier l'article et page, il faut être dans le tableau de bord / articles ou tableau de bord / pages et etre identifié comme administrateur. L'accès au tableau de bord est fait par connexion sur le site

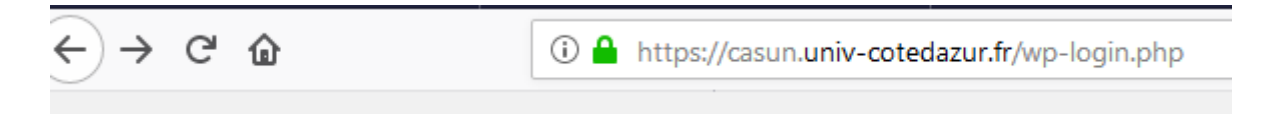

## **1.Connexion :**

- Soit taper l'url « https://casun.univ-cotedazur.fr/wp-login.php » directement sur le navigateur et la fenêtre de connexion s'ouvre (image A)

- soit aller sur le site par l'url « [https://casun.univ-cotedazur.fr](https://casun.univ-cotedazur.fr/) « et se connecter avec le mot de passe et l'identification administrateur ; ensuite cliquer sur le menu « espace admin » (image B)

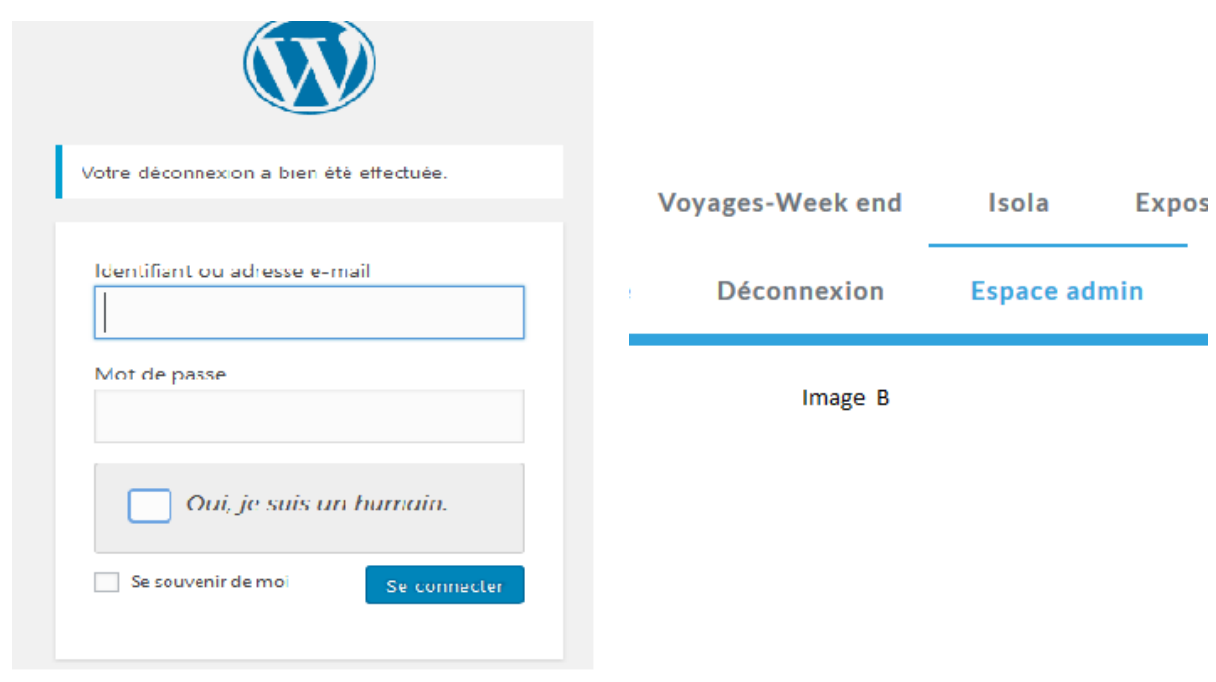

Image A

### **Cas de l'image A :**

il faut taper l'identifiant et le mot de passe. (voici 1 admin. Défini)

Il est recommandé d'avoir 2 comptes administrateurs en cas de blocage avec un compte, il est possible de se connecter avec l'autre pour réparer

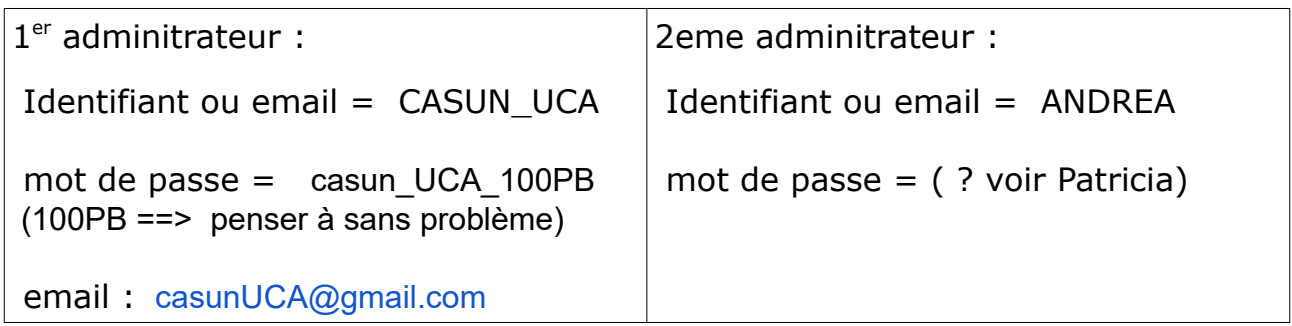

### **Cas de l'image B:**

L'identification est déjà faite ; l'administrateur voit le menu et il peut aller sur l'espace admin

# **2.Tableau de bord**

La connexion validée ouvre ensuite le tableau de bord comme ceci

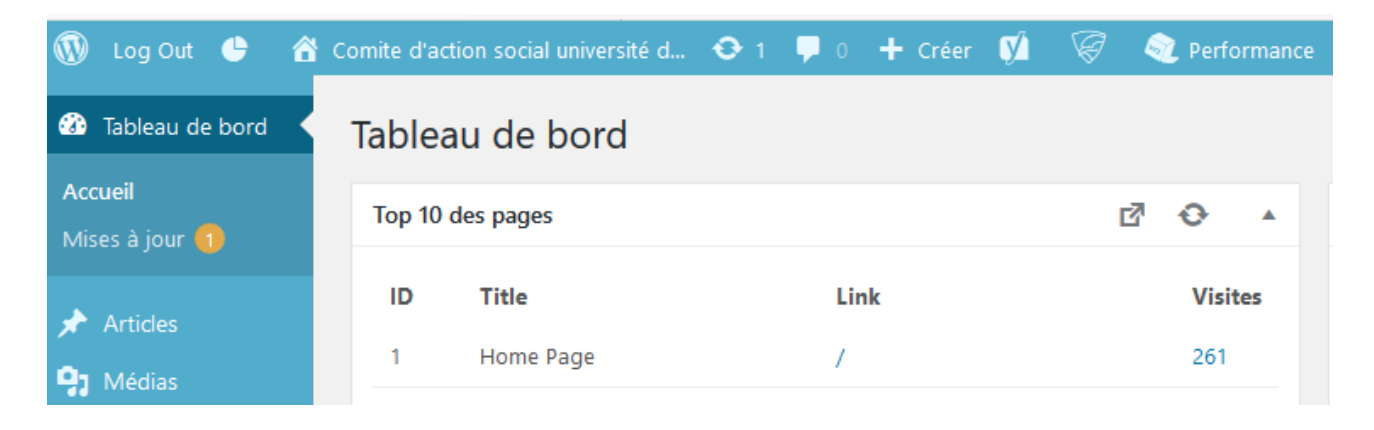

### **Important !!!**

Si vous voyez la mise à jour avec un chiffre orange à côté, il faut faire la mise à jour des extensions déjà installées car ce n'est pas fait automatique

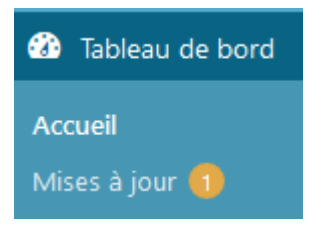

(le chiffre nous dit combien de mise à jour existe)

(descendez de la liste du tableau de bord et vous trouverez les extensions plus bas)

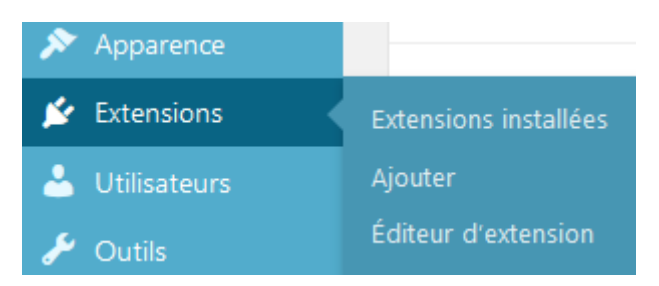

Cliquer sur « Extensions installées « ; puis parcourir la liste pour voir quelle extension à mettre à jour.

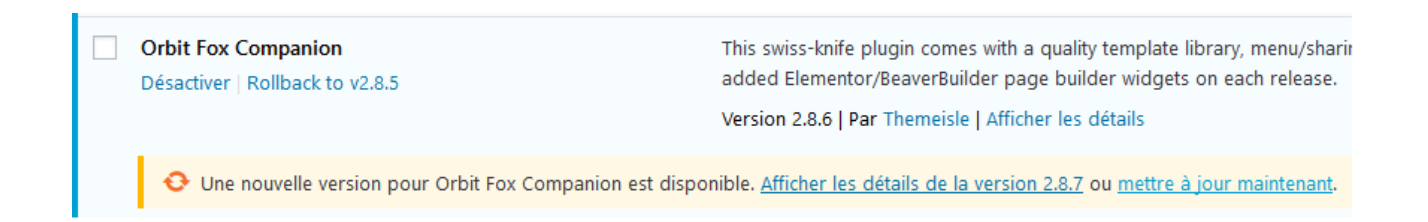

Puis cliquer sur « mettre à jour maintenant » - en général, cela dure 1 ou 2 minutes au maximum – quand c'est fini, un message vert est signalé

Vous pouvez revenir au tableau de bord

Dans wordpress, par défaut les articles sont classés dans la catégorie :

#### **« C'est à voir ou à faire »**

Donc à la création, il faut rectifier la catégorie

## **3. Créer un nouvel article avec l'éditeur Elementor**

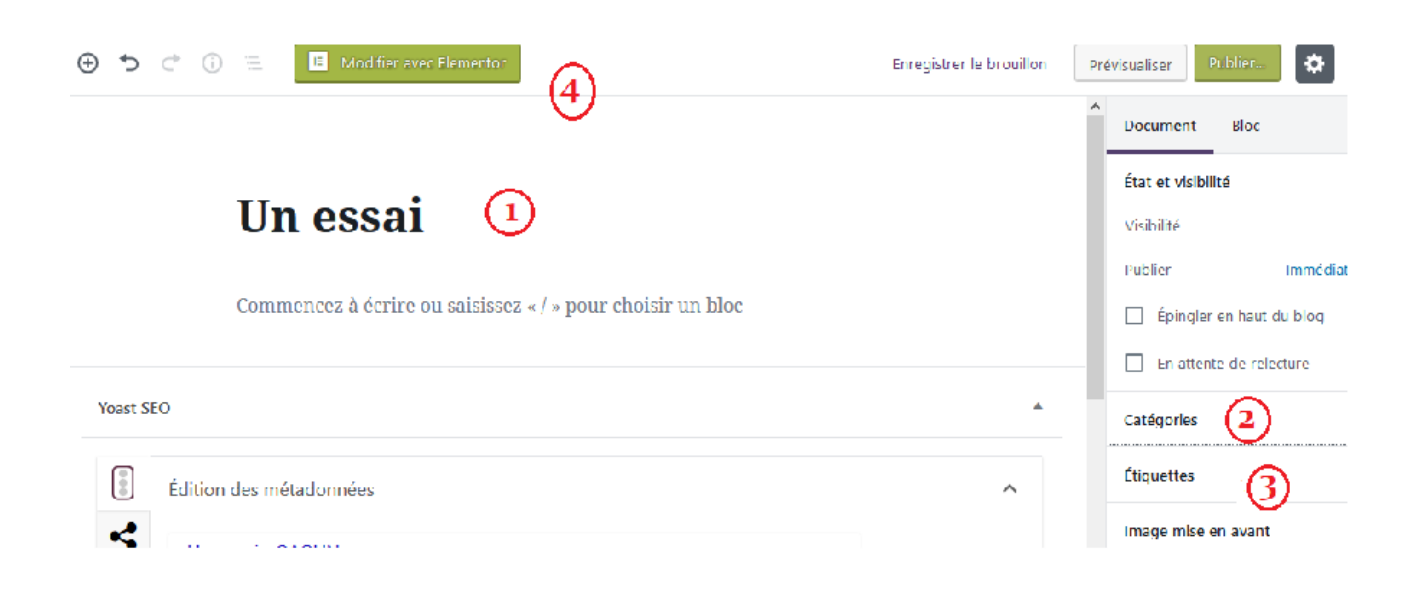

### **3.1 Aller dans tableau de bord / Article / ajouter**

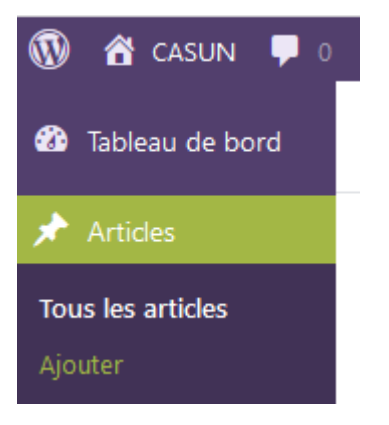

#### **3.2 Titre et catégorie:**

- Saisir le titre de l'article ( cf image note 1 )

- classer l'article dans une catégorie (par défaut c'est « C'est à voir ou à faire ») ( cf image note 2 )

 Si vous avez **besoin de créer une nouvelle catégorie** ; 2 moyens de rajouter une nouvelle catégorie :

a) depuis le tableau de bord :

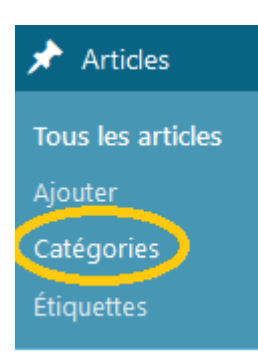

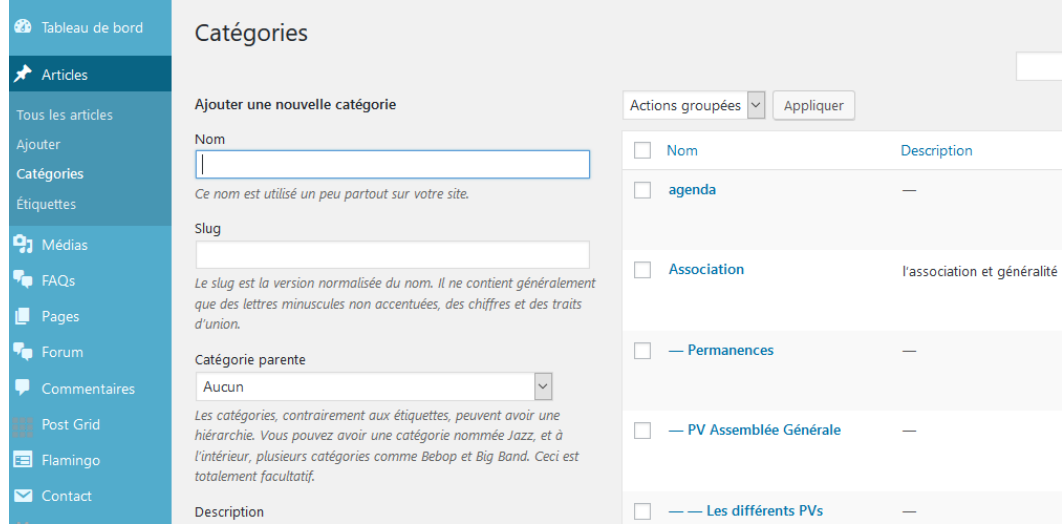

créez ici une nouvelle catégorie et n'oubliez pas de cliquer sur le bouton orange « ajouter une nouvelle catégorie «

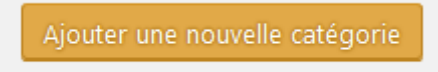

b) depuis l'article

 faire modifier - la colonne latérale de droite (document) comporte la catégorie et nous pouvons cliquer sur la ligne ajouter une nouvelle catégorie

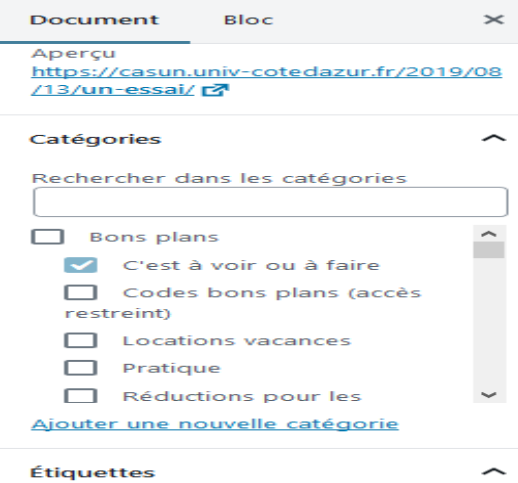

- idem pour **l'étiquette**. L'étiquette est un mot clé pour faciliter la recherche ( cf image note 3 )
	- L' étiquette regroupe plusieurs catégories

### **3.3 Mettre une image mise en avant**

Mettre une image mise en avant pour ajouter un visuel à la publication de l'article

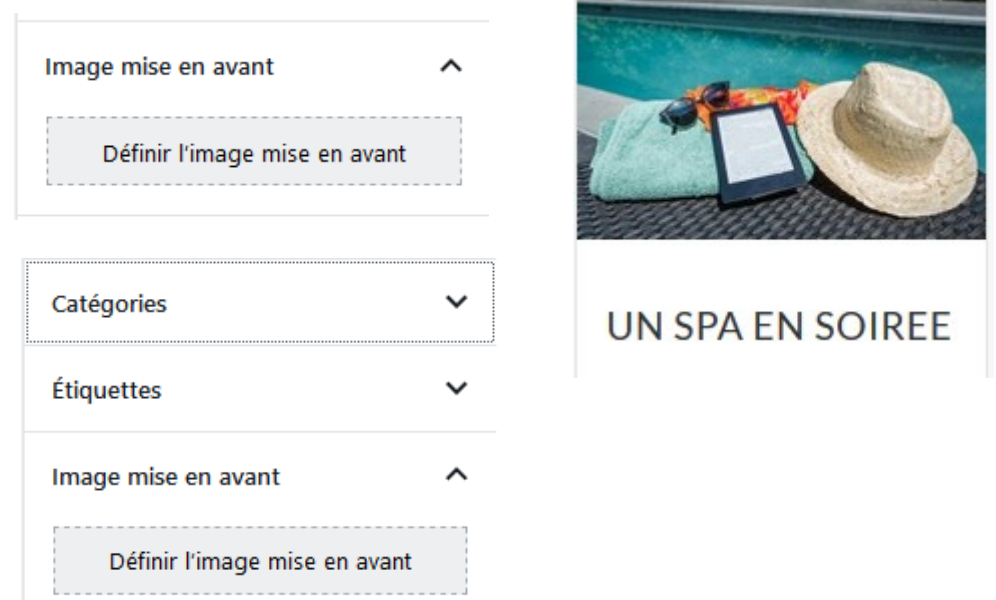

cas où l'image existe dans la bibliothèque de médias ; ⇒ cliquer sur **« Définir l'image mise en avant »**

et vous choisissez une image dans la bibliothèque de médias; puis cliquez sur « sélectionner »

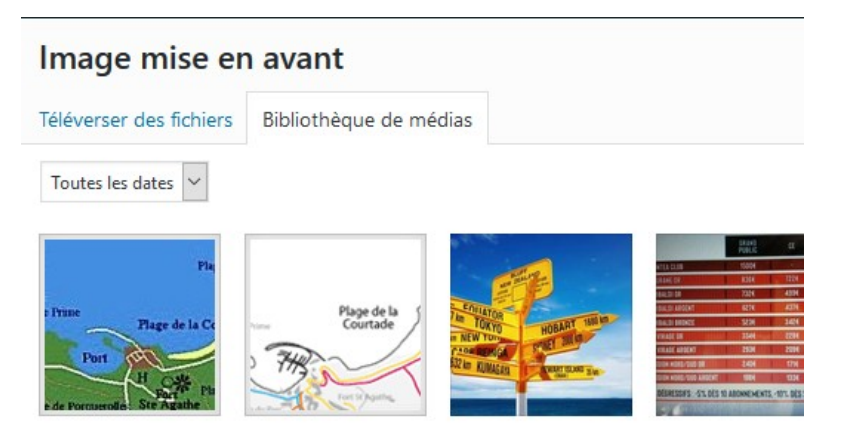

cas où l'image n'existe pas dans la bibliothèque de médias :

⇒ cliquez sur « Téléverser » ; puis cliquer sur «sélectionnez des fichiers «

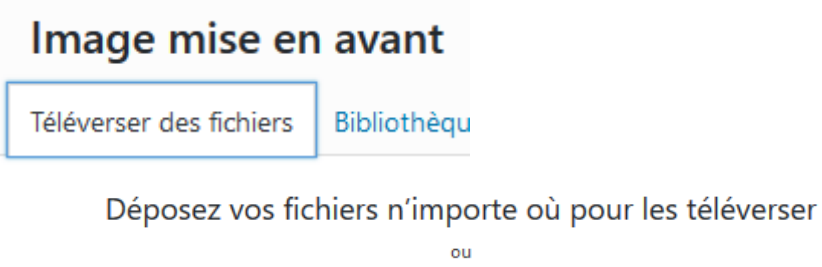

La fenêtre de dialogue demande de choisir le fichier – une fois choisi le fichier image cliquer sur ouvrir pour charger le fichier dans la bibliothèque

Ensuite cliquer sur l'image récemment chargée puis sur le bouton « sélectionner » ou « insérer » en bas à droite

Sélectionnez des fichiers

### **3.4 Activer la péremption de l'article**

entrer une date de fin pour l'article si vous voulez que l'article n'apparaisse plus à partir d'une certaine date

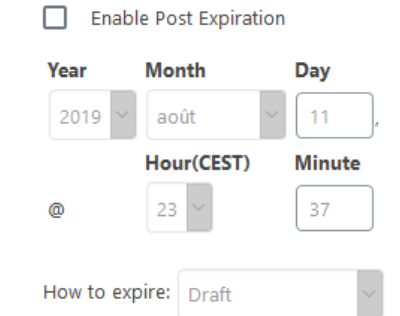

Par défaut, l'article passe à l'état

brouillon (draft) quand arrive la date de péremption – il ne sera plus visible sur le site , ni dans l'archive mais reste dans la base de données

J'ai remarqué que si l'article est publié et contient une date de péremption ; lorsque cette date arrive , l'article ne sera plus visible sur le site ; mais il est dans l'archivage

### **3.5 Ajouter des éléments pour l'article existant**

Faire l'étape 3.1 puis comme ci-dessous cliquer sur le bouton marqué « Modifier avec Elementor »

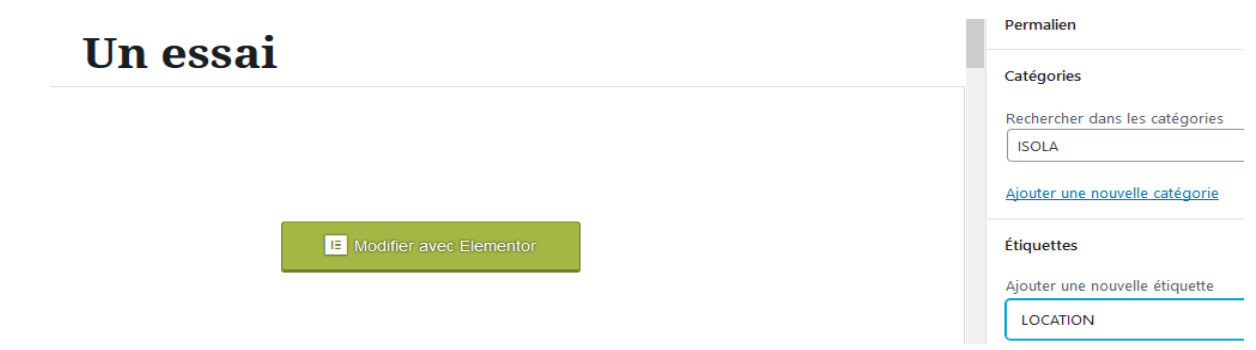

l'éditeur ELEMENTOR est plus facile à utiliser et il offre plus de possibilité de design que wordpress ;

⇒ Elementor agit sur le contenu et le design seulement

⇒ wordpress agit sur le titre, catégorie, étiquette, l'image mise en avant, état et date péremption

### **3.6 Utiliser un modèle prédéfini pour un article**

Pour copier le modèle afin de bénéficier les caractéristiques, cliquer sur l'icône gris ( cf l'image ci-dessous)

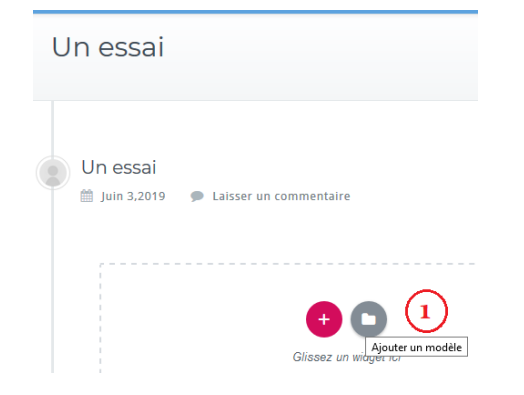

### **3.7 Il y a des modèles d'articles et de pages.**

Vous pouvez faire un aperçu du modèle d'article avant de l'insérer Quand le modèle vous convient, cliquez sur insérer (cf 1) Vous pouvez apporter des modifications après

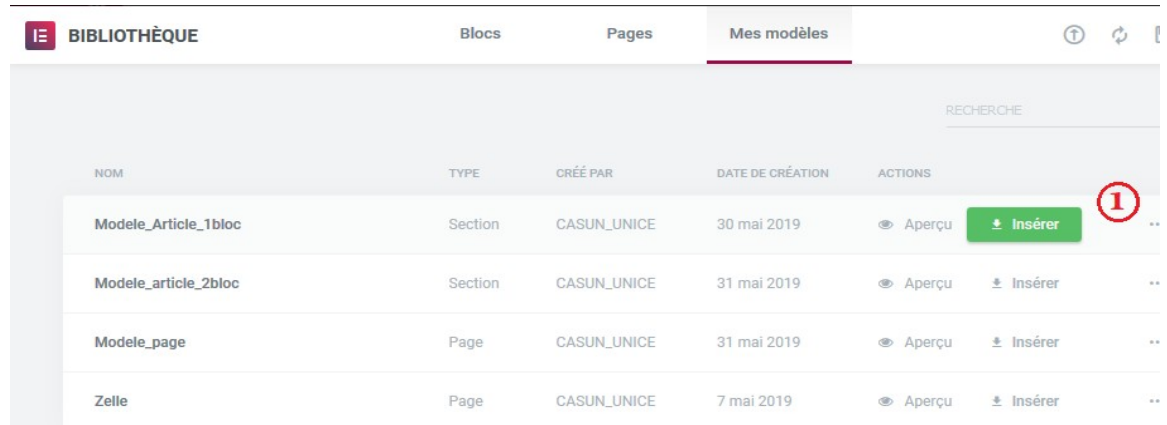

## L'insertion ouvre ensuite la fenêtre comme ci-dessous :

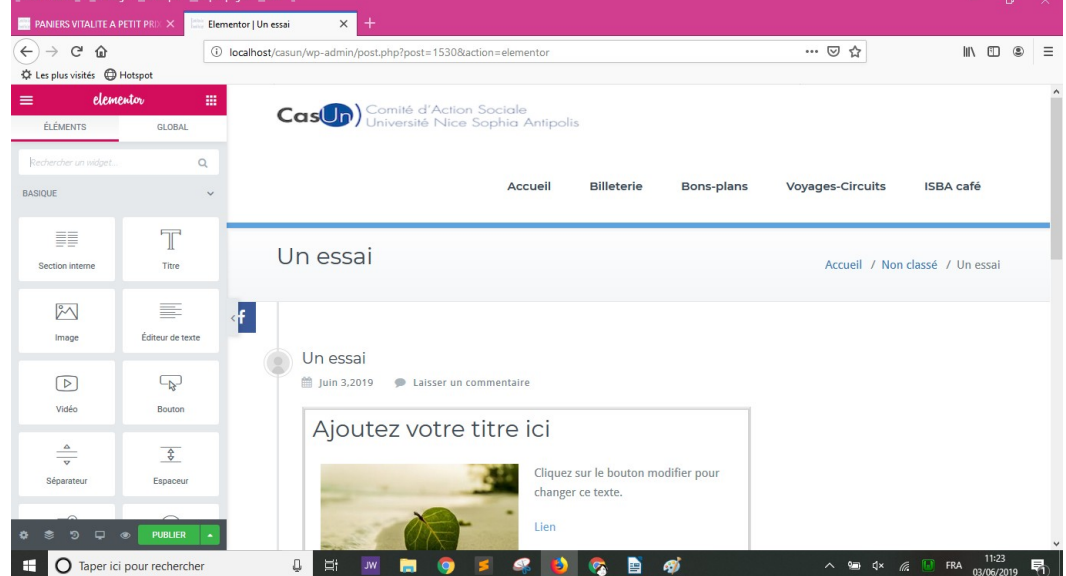

Passer le curseur sur l'élément à vouloir modifier

Cliquer sur le carré bleu avec le crayon pour voir les contenu, style, avancé, couleur, effet visuel modifiables

*Par exemple je modifie le titre, je mets le curseur sur le carré bleu*

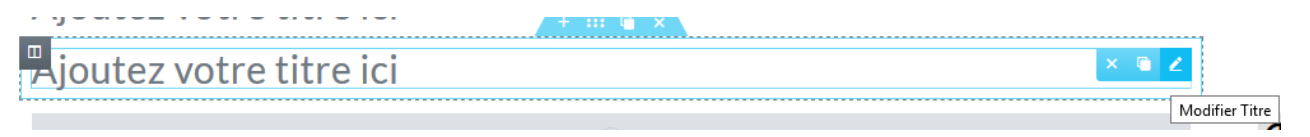

Le titre ou autre est contenu dans un bloc ; on peut agir sur la section ou bloc à partir de ce qui est entouré en orange :

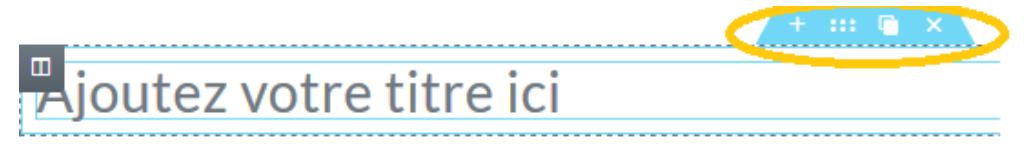

+ pour ajouter un autre bloc

… pour voir les caractéristiques ; il faut cliquer sur l'icone comme ci-dessous pour voir les critères à modifier

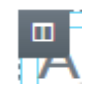

Carré blanc pour dupliquer

x pour supprimer

Les caractéristiques que je laisse par défaut 99 % :

- La balise HTML

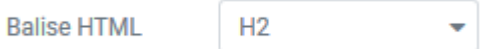

- Dans les paramètres avancés, index-Z ou ID de CSS ou Classe CSS permettent de modifier le visuel (couleur, position sur l'écran) ; mais il faut modifier le fichier style.css avec.

Je touche rarement cette partie

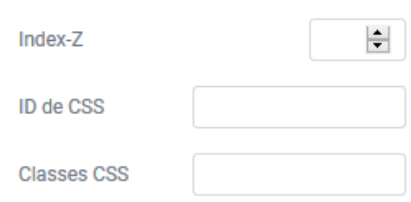

- Laisser par défaut le positionnement / position :

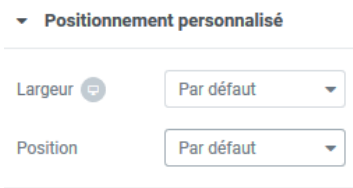

- CSS personnalisé :

j'ai pris l'éditeur Elementor version gratuite ; la partie Css personnalisé est donc inactive car c'est réservée à la version PRO donc payante

### **3.8 Pour ajouter d'autres titres ou paragraphe**

Glisser un élément à gauche vers la case en pointillée à droite (case avec mention glisser un widget ici)

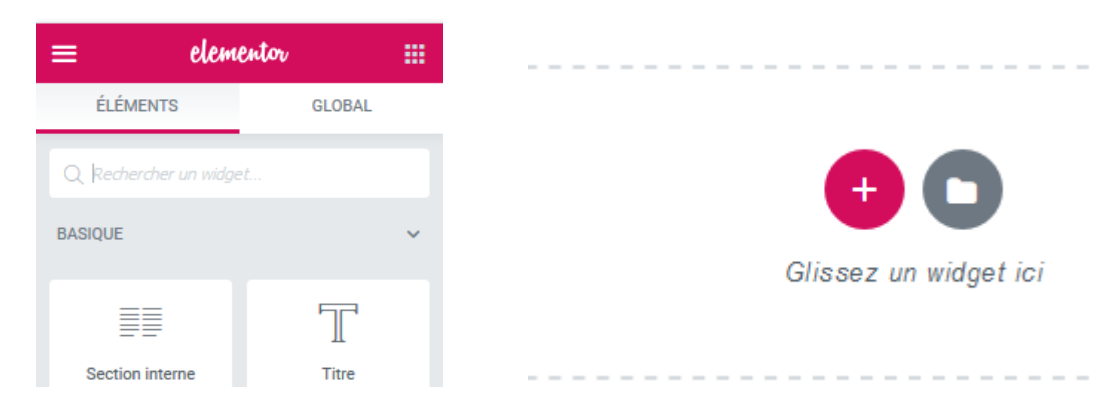

par exemple vous voulez créer un titre ; glisser l'élément Titre à gauche vers la case en pointillée à droite

Les parties (contenu, style, avancé, couleur, effet visuel) modifiables pour le titre s'ouvre à gauche.

Vous pouvez commencer les modifications

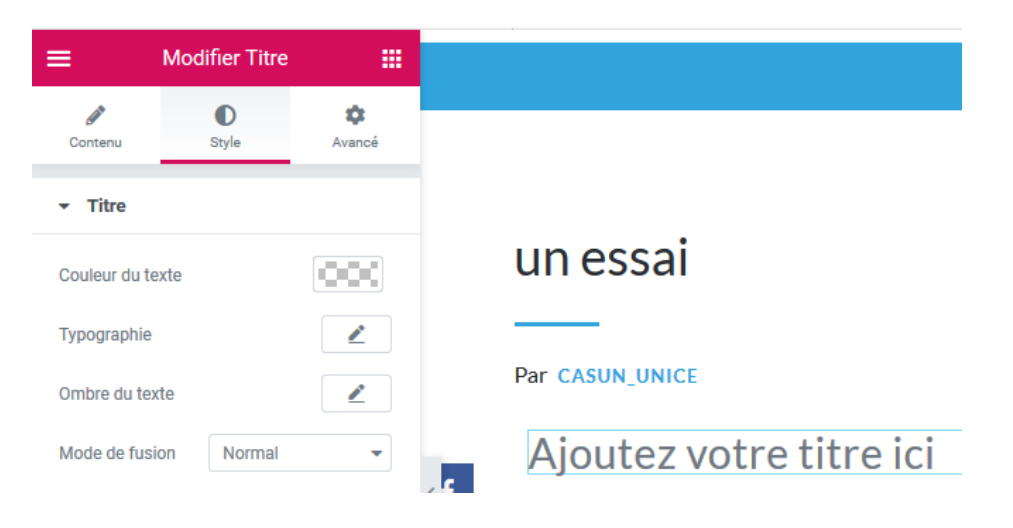

### **3.9 pour créer un lien cliquable :**

Que ce soit le titre ou autre en mettant le curseur sur l'élément , nous obtenons une liste des outils parmi eux il y a ceci (entouré en orange)

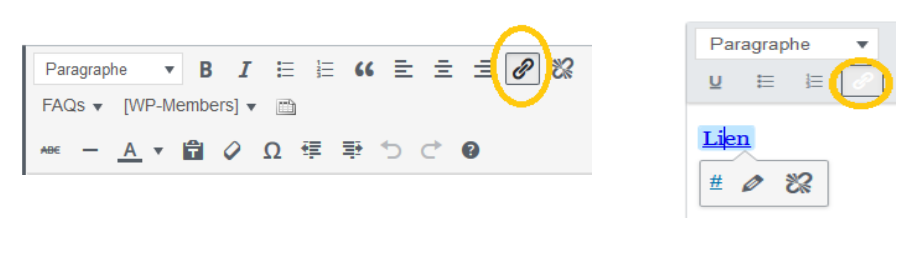

Wordpress Elementor

cliquer sur ce lien et une case s'ouvre pour saisir l'url et donner un titre. C'est comme ceci:

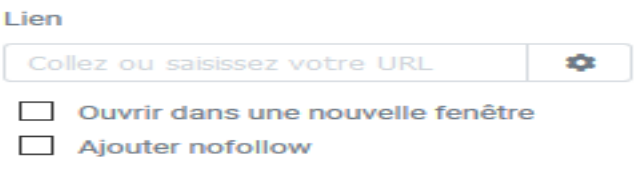

cocher « ouvrir dans une nouvelle fenetre » pour que le lien s'ouvre dans une nouvelle fenetre de navigation

## **3.10 Pour animer un texte ou l'image ou tout l'article**

C'est dans l'effet de mouvement.

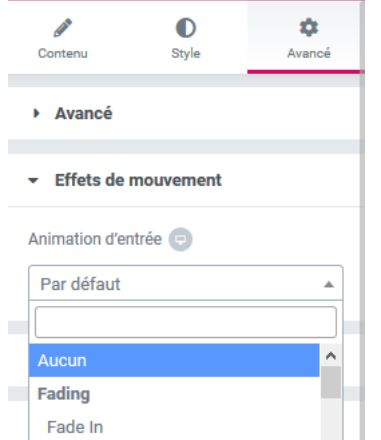

Le site est visualisable sur l'ordinateur ou sur la tablette ou sur le smartphone.

Et la partie **responsive** permet de masquer ou afficher l'élément que vous souhaitez.

 $\triangleright$  Responsive

j'ai déactivé la barre de recherche, l'archivage et le plan du site pour la tablette et smartphone

# **4. Ajouter un tableau dans l'article ou page**

L'extension TABLEPRESS permet de le faire

 Le lien ci-contre vous explique comment faire <https://wpmarmite.com/tablepress/>

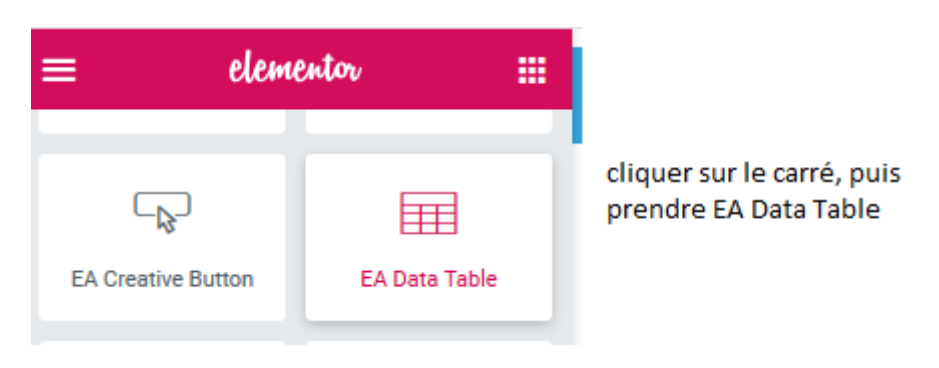

## **4. Insérer un tableau excel (via Microsoft 365) , modifiable en ligne dans WordPress**

a) Quand vous êtes dans votre messagerie outlook; en haut à gauche cliquez sur le carré bleu (entouré orange) et choisir excel ou autre application

Rédiger ensuite votre document

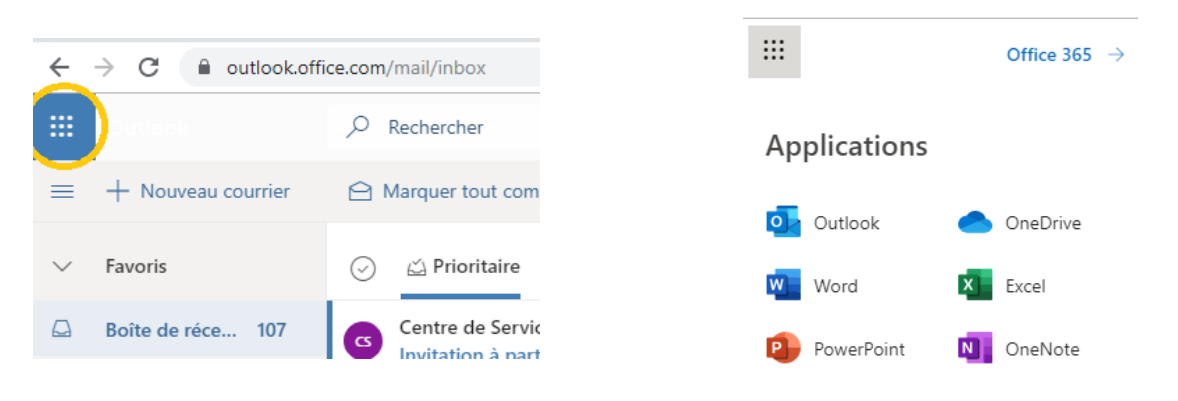

 b) ensuite cliquer sur le bouton partager (en haut à droite du document excel ou word) et préciser les personnes pouvant modifier le fichier + cliquer sur copier le lien

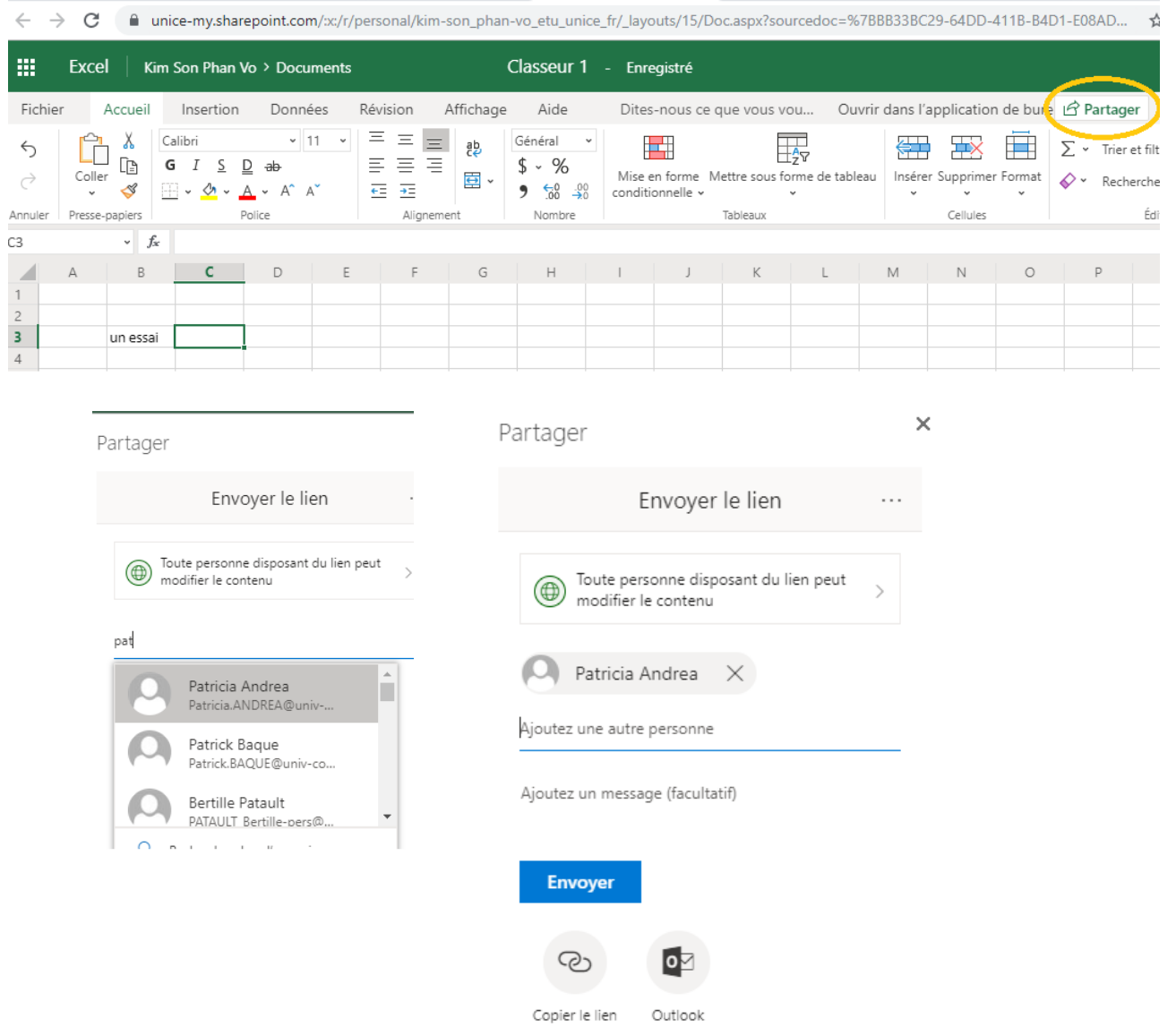

c) je colle ce lien dans l'article à côté document joint exemple mon lien s'appelle « Avec Microsoft 365 »

Document partagé et modifiable: AvecMicrosoft 365

(vous pouvez déposer ici le fichier partagé)

#### **N'oublie pas de cliquer sur le bouton :**

**- publier ou mettre à jour pour sauvegarder les modifications de l'article**

### **Les éléments à éviter de les utiliser car ils demandent des règlages dans les extensions :**

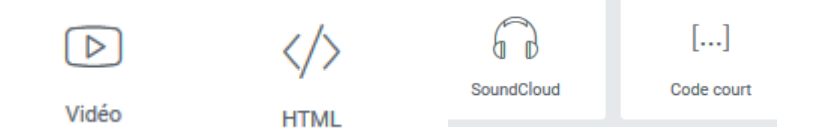

Et des éléments contiennent le mot « Form »

### **5. Créer une nouvelle page avec l'éditeur Elementor**

Le travail est similaire pour l'article.

a) Aller dans le tableau de bord / pages / ajouter

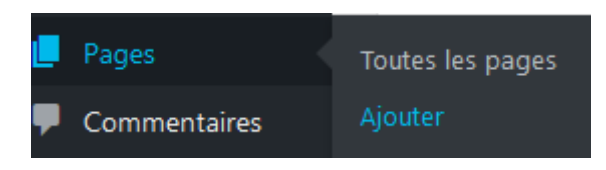

- b) Renseigner le titre, la catégorie, l'étiquette, la date de péremption si existe
- c) Template

Wordpress propose de différentes manières de présenter les informations

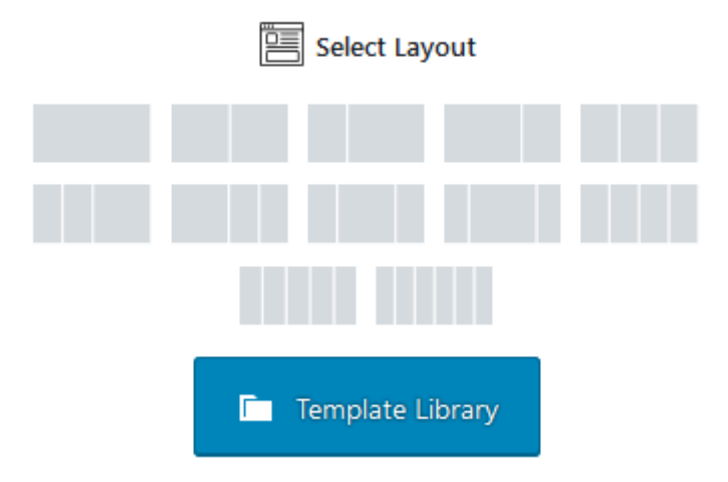

mais cliquer sur le bouton en haut « modifier avec Elementor »

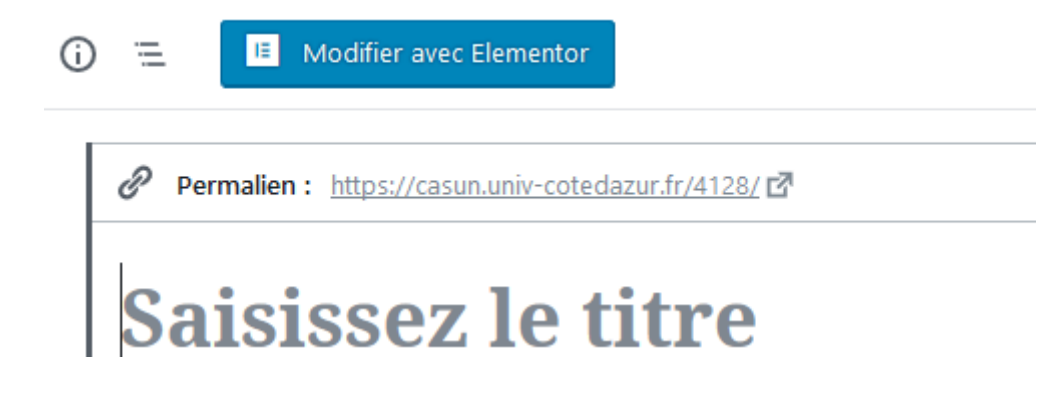

Vous serez dans la fenêtre comme ci-dessous :

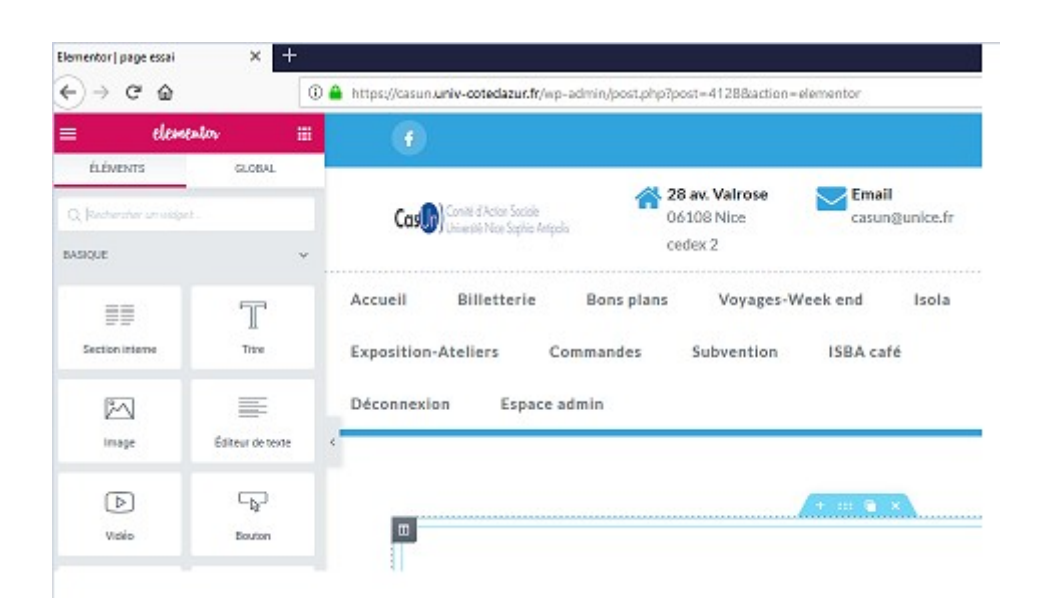

Vous pouvez ajouter un titre, des images comme pour l'article.

## **5.1 Ajouter une grille pour disposer des articles en colonne :**

Exemple comme ci-dessous

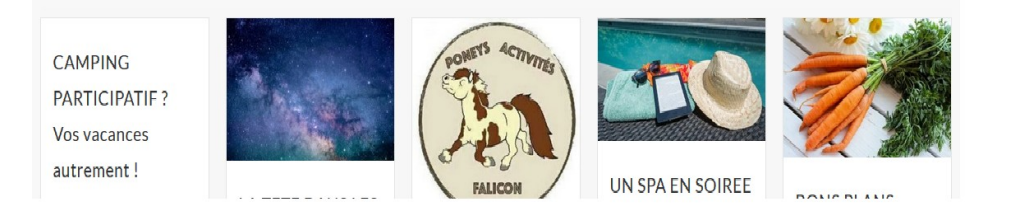

a) dans les éléments à gauche, trouver dans la liste l'élément nommé « EA post grid » et glisser le vers la case à droite

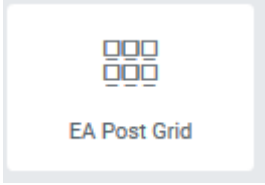

une grille s'ouvre dans la page et par défaut, les 4 derniers articles sont affichés pour exemple

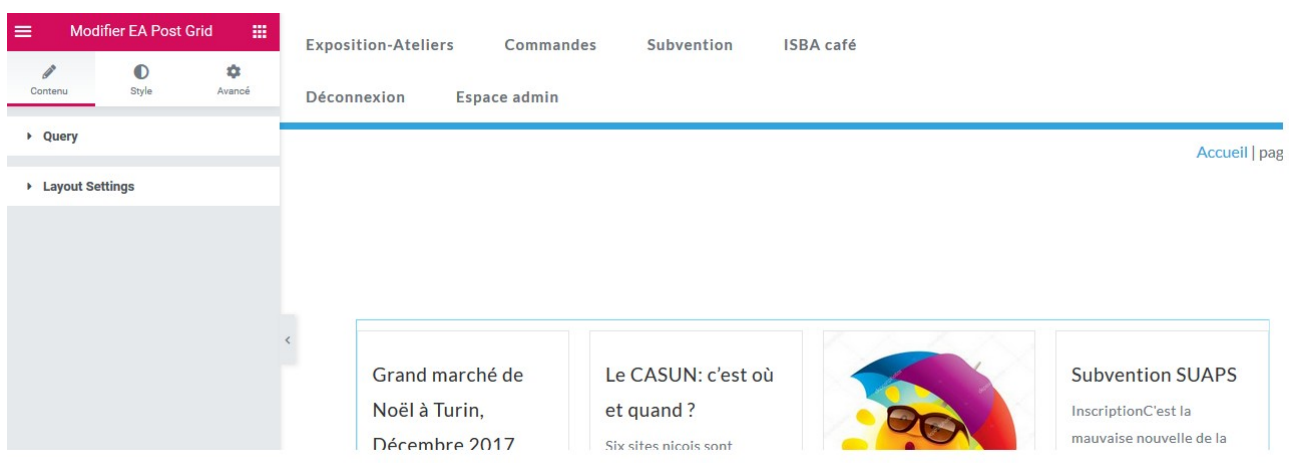

Il est possible de changer les articles d'une catégorie ou de mettre des articles de plusieurs catégories.

Pour cela, cliquer sur le carré crayon bleu (en haut à droite de l'élément)

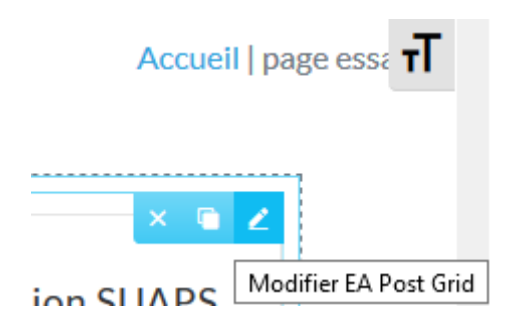

La partie à gauche avec query et layout s'affichent

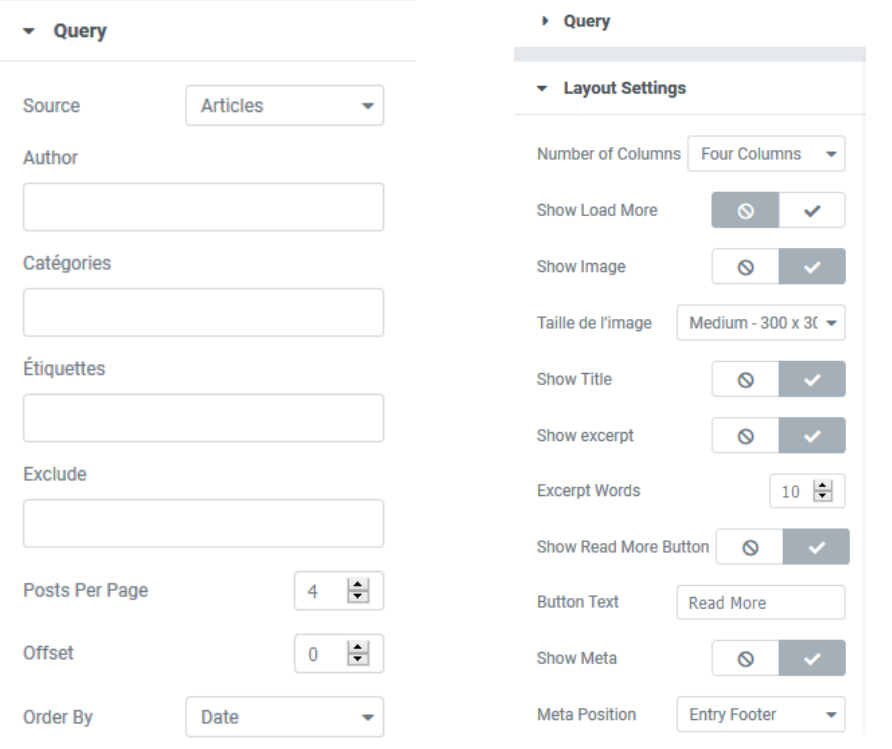

# **5.2 QUERY :**

En positionnant le curseur sur la case author ou catégorie ou étiquette ou exclude (exclure), une liste de valeurs s'affiche.

A choisir une ou des valeurs dans la liste. Pour annuler une valeur cliquer sur la croix à côté de la valeur.

⇒ Post per page : c'est possible définir le **nombre d'articles à afficher** ; ici c'est 4

```
⇒ Offset : je n'utilise pas ce critère
```
⇒ Order by : il est possible de trier les articles ; je choisit date la plus part du temps

## **5.3 LAYOUT Setting :**

- number of colunms : au maximum nous pouvons mettre 5 colonnes en horizontal dans une ligne

- show load more : l'article est affiché dans la grille par un extrait de 5 mots en description (à mettre plus de mots si l'on souhaite) ; activer (yes) show load more pour permettre de lire l'article en entier.

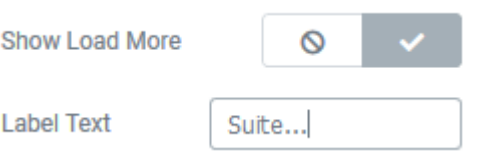

 La taille de l'image souvent est thumnail 150 pixels x 150px ou medium 300px x 300px

- c'est possible de cacher ou montrer :
	- le titre de l'article (show title),
	- un extrait de l'article ou l'article en entier
- excerpt: c'est-à-dire un extrait de la description de l'article

- Show Read More Button (entouré en orange): le bouton situé en bas de la grille peut être affiché ou masqué . Si cliquer sur ce bouton, la grille présentera tous les articles de la catégorie

 *Exemple ci-dessous pour la page bons plans*

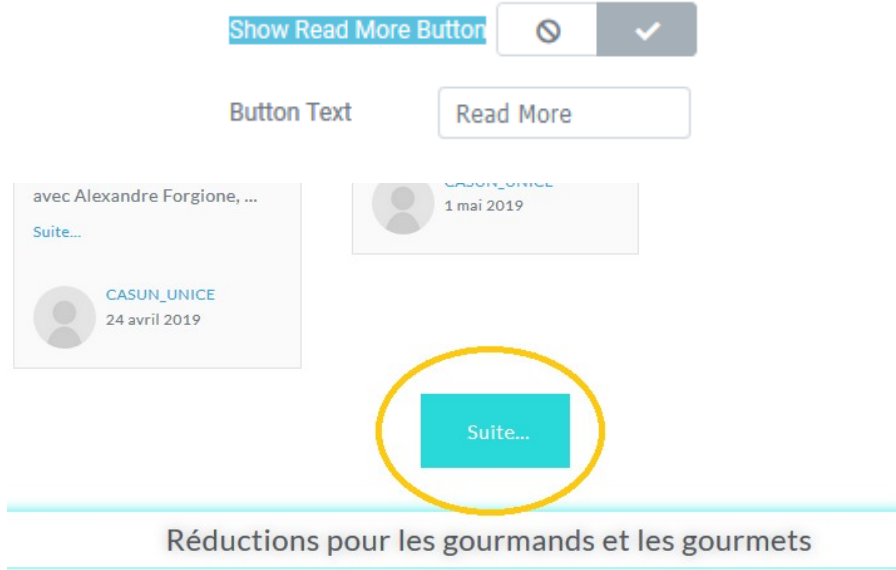

- méta : nom auteur et date peut être affichés

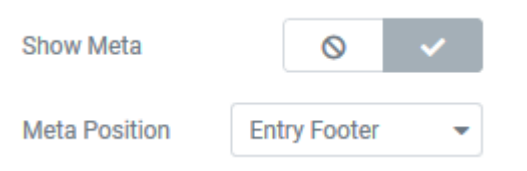

Méta position : permet d'afficher en dessous du titre (entry header) de l'article ou à la fin (entry footer)

La grille est définie par défaut 20px de marge autour ; il est possible de changer la position de la grille en changeant des valeur HAUT et BAS.

Pour cela, mettre le curseur sur la section choisie et au niveau ::: (image entourée orange)

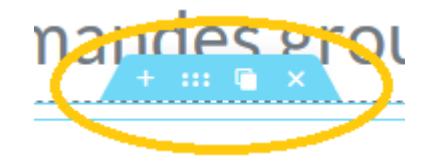

Puis baisser ou augmenter la ou les valeurs des marges (comme ci-dessous)

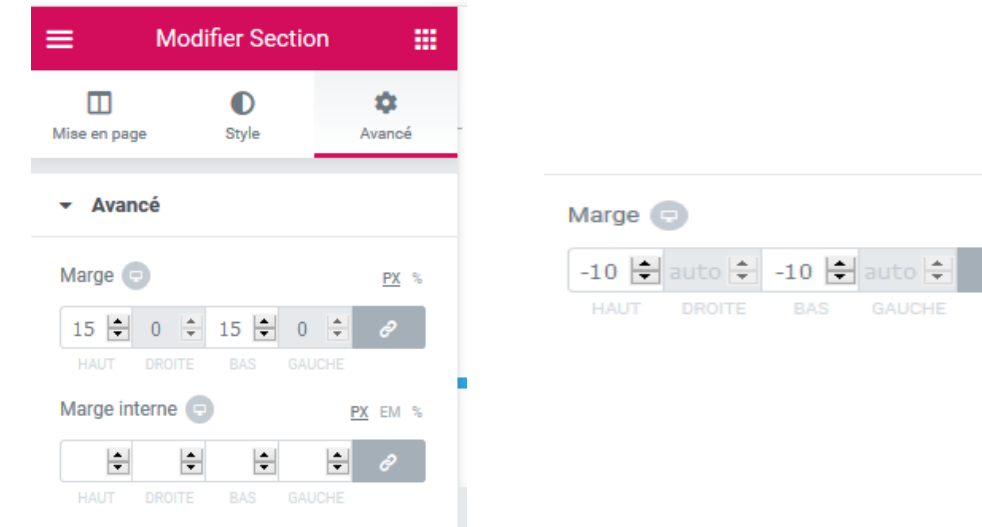

PX %

Il est possible d'espacer les articles du bord de la grille ( et entre les articles) avec la marge interne

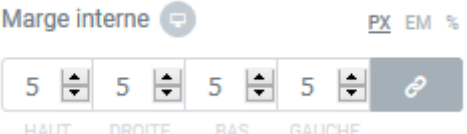

Pour donner des valeurs différentes à la marge cliquer sur l'icone comme cidessous

Pour créer des **l**ignes pliables et dépliables , utiliser cet élément. C'est ce qui est fait pour la page ISOLA

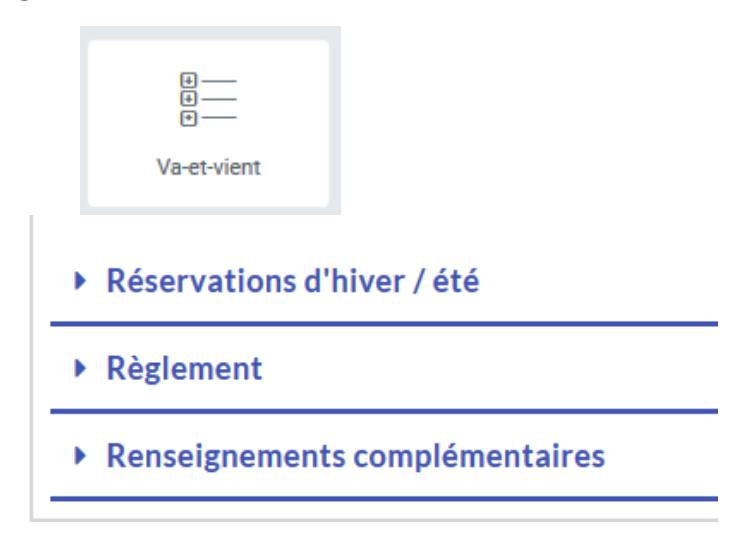

# **6 Page ISBA**

 Pour modifier cette page – tableau de bord / pages / isba / modifier avec elementor – puis curseur sur la section à modifier

Il y a une section « la caroussel d'images ». J'ai laissé les paramètres par défaut sans les modifier

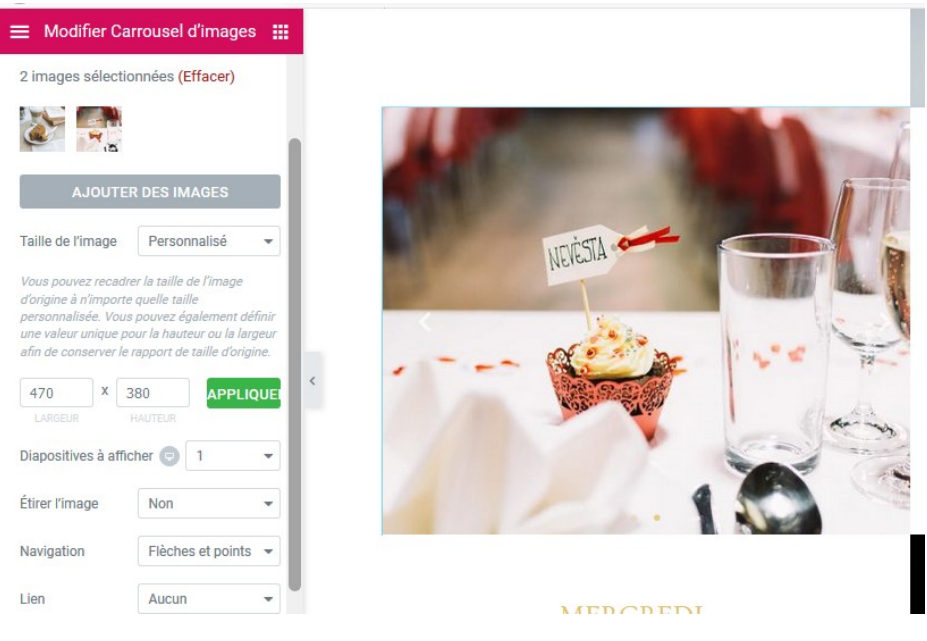

Diapositive à afficher dans la section : si 1 une image à la fois ; si 2 ou plus c'est comme ci-dessous

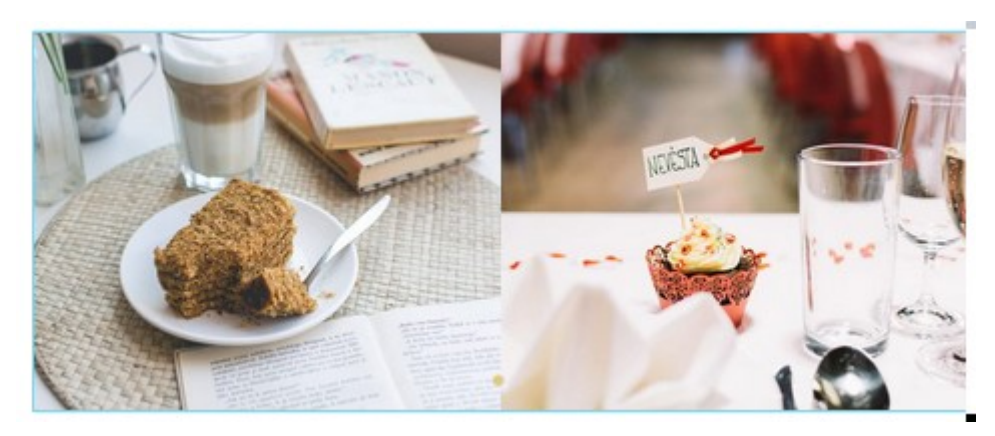

Option complémentaire :

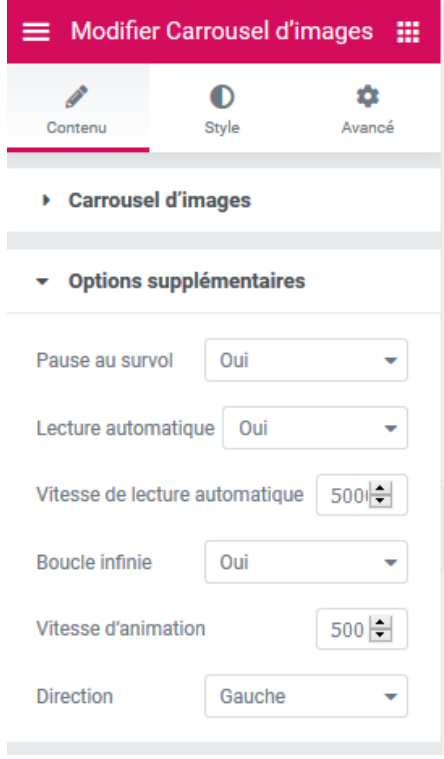

au survol, c'est-à-dire le curseur passe au dessus de l'image . Ici les valeurs sont par défaut ; à modifier si besoin.

Lecture automatique pour les image de la carrousel.

La vitesse est en milliseconde. 1000 = 1 seconde

Boucle : c'est pour lire les images.